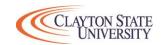

## Financial Aid Checklist

**Directions:** Please complete all applicable items.

|                                                   | Item                             | Where to go? How do I do that?                                                                                                    | Helpful Hints                                                                                                    | Complete Y/N or N/A |
|---------------------------------------------------|----------------------------------|----------------------------------------------------------------------------------------------------|----------------------------------------------------------------------------------------------------|---------------------|
|                                                   | 1 FAFSA                          | https://studentaid.gov/h/apply-for-aid/fafsa - Clayton State University School Code 008976                                           | You will need your 2020 Tax Return Data. Students AND Parent(s)                                                                                                    |                     |
|                                                   | (Complete ALL available)         | Click START HERE (for new applicants)                                                                                                | (if applicable): Please use the IRS DRT and transfer your income                                                                                                    |                     |
|                                                   |                                  | Click LOG IN (for returning applicants)                                                                                              | directly from the IRS.                                                                                                    |                     |
|                                                   | 2 Verification                   |                                                                                                    | Once all docs are e-signed and uploaded, click SUBMIT, then click                                                                                                    |                     |
|                                                   | If applicable, check your SAR on | https://clayton.verifymyfafsa.com                                                                                                    | FINISH. You must see <u>CONGRATULATIONS!!</u> If you don't, we don't                                                                                                    |                     |
|                                                   | FAFSA.gov                        | Estancia CCU and it and account and colored as wined does                                                                            | have the submission. (Verification can take up to 30 days to complete                                                                                                    |                     |
|                                                   | 2.4 ./2 !! 4 . !                 | Enter your CSU email and password and upload required docs.                                                                          | during peak time).                                                                                                    |                     |
| NTS                                               | 3 Accept/Decline Awards          | www.clayton.edu                                                                                                    | You will <b>ONLY</b> be able to accept once all items above are complete. If                                                                                                    |                     |
| ALL STUDEN                                        |                                  | Log into your SWAN Account, Click DUCK                                                                                               |                                                                                                    |                     |
|                                                   |                                  | Click Financial Aid, Click Award, Click Award by Aid Year, Select the correct aid year At the very top, Click Accept Award Offer tab | you are offered Subsidized and Unsubsidized loans, to receive the                                                                                                    |                     |
|                                                   |                                  | , , , ,                                                                                                    | Unsubsidized loan, you must accept the Subsidized loan first.                                                                                                    |                     |
|                                                   |                                  | Accept/Decline/Modify your loans. Once you have decided, Click Submit Decision                                                       |                                                                                                    |                     |
|                                                   | 4 Entrance Counseling            |                                                                                                    |                                                                                                    |                     |
|                                                   | 4 Entrance Counseling            | https://studentaid.gov/entrance-counseling/                                                                                          | It takes 24 hours for the school to receive.                                                                                                    |                     |
|                                                   |                                  | Click link above or hover over Complete Aid Process> Click Complete Entrance Counseling                                              | Students who are taking out loans for the 1st time <u>MUST</u> complete.                                                                                                    |                     |
|                                                   |                                  | Complete the entrance counseling based on your classification ( <u>Undergraduate</u> or <u>Graduate</u> )                            | After completing this step, you will not have to complete it for future<br>Subsidized and Unsubsidized loans.                                                                         |                     |
|                                                   |                                  | Click Log In to Start - enter your FSA ID and Password, Click Log In - Accept                                                        |                                                                                                    |                     |
|                                                   | 5 Master Promissory Note         | https://studentaid.gov/mpn/                                                                                                    | It takes 24 hours for the school to receive.  If you are a returning student and received loans at CSU within last 10 years, you DO NOT need to complete. Otherwise, students who are |                     |
|                                                   |                                  | Click link above or Hover over Complete Aid Process> Click Complete a Master Promissory Note                                         |                                                                                                    |                     |
|                                                   |                                  | Complete the MPN based on your classification ( Undergraduate or Graduate )                                                          |                                                                                                    |                     |
|                                                   |                                  | Click Log In to Start - enter your FSA ID and Password, Click Log In - Accept                                                        | taking out loans for the 1st time MUST complete.                                                                                                    |                     |
| S                                                 | 6 PLUS Credit Check              | https://studentaid.gov/plus-app/                                                                                                    | It takes 24 hours for the school to receive.                                                                                                    |                     |
| int<br>S<br>rent                                  |                                  | Click link above or hover over Apply for Aid> Click Apply for a Parent PLUS Loan>                                                    | However, parent will know credit decision immediately after parent                                                                                                    |                     |
| nde<br>ent<br>d Pa                                |                                  | Click Log In to Start - enter your FSA ID and Password, Click Log In - Accept                                                        | click SUBMIT.                                                                                                    |                     |
| Dependent Students /ou used Parents on the FAFSA. | 7 PLUS MPN                       | https://studentaid.gov/mpn/parentplus/landing                                                                                        |                                                                                                    |                     |
| St.                                               | (if approved)                    | Click link above or hover over Complete Aid Process> Click MPN for Parents                                                           | It takes 24 hours for the school to receive.                                                                                                    |                     |
| الرام                                             |                                  | Click Log In to Start - enter your (parent) FSA ID and Password, Click Log In - Accept                                               |                                                                                                    |                     |

| Need Help?                  |              |                                                         |  |  |
|-----------------------------|--------------|---------------------------------------------------------|--|--|
| Filing out the FAFSA?       | 800-433-3243 | M-F 8am - 11pm: Sat-Sun 11am - 5pm                      |  |  |
| Verification, Loan?         | 678-466-4185 | M-Tues 8am - 7pm: Weds - Thur 9am - 5pm: Fri 9am to 2pm |  |  |
| Entrance, MPN, PLUS Credit? | 800-557-7394 | M-F 8am -11pm                                           |  |  |